Pota Technologies Ltd.

# 会计总账管理系统(AC7C)

# 普大软体操作手册

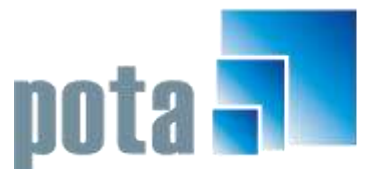

深圳市中全普大科技有限公司 Pota Technologies Co., Ltd. 深圳市福田区金地工业区112栋611室 .E-mail:service@potasoft.com [电话]: (0755)83512346 [传真]: (0755)83512348 .http://www.potasoft.com .http://www.potasoft.com.cn

# 《目录》

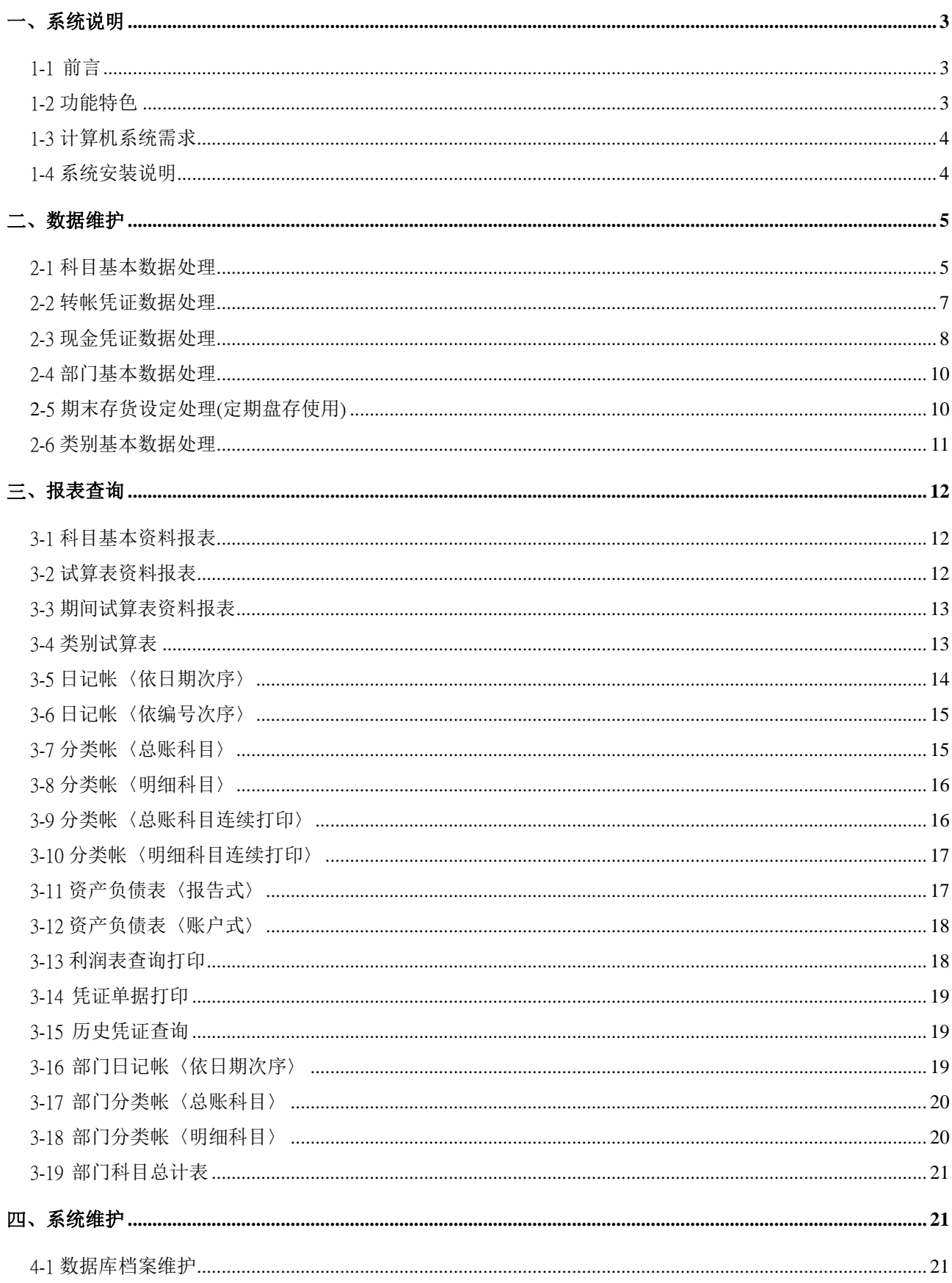

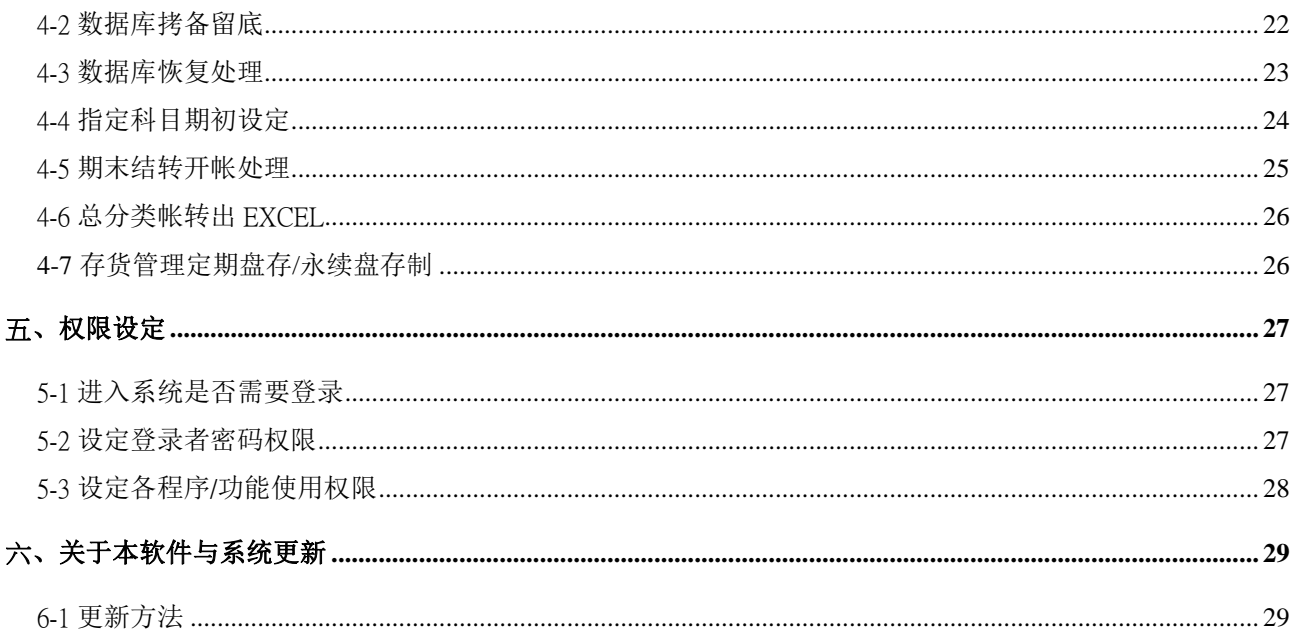

#### <span id="page-3-0"></span>一、系统说明

#### <span id="page-3-1"></span>1-1 前言

j

 『普大会计总帐管理系统』 综合了许多实际使用者的意见,将复杂的会计总帐系统简 化,并增加一些参数供使用者于使用中依实际需求作特殊设定,以符合实际状况的使用。 系统特色如下:

- 本系统简单的安装加上简单的操作与在线屏幕说明, 即使一个不熟悉的使用者, 只要略 了解数个基本操作键,亦可立即安装并使用本系统。我们建议您直接安装并尝试使用本系 统,在很短的时间内,即可熟悉整个系统。
- 简易操作与屏幕说明: 方便操作的窗口版, 所有功能均包含自动除错功能与提示, 使用者 免除操作时可能产生的错误。
- 辅助窗口杳询与输入: 使用大量的辅助窗口, 供使用者可随时杳询基本数据, 更可于输入 数据时,直接选定所需数据,可免除记忆繁多的基本代号。
- 强大的系统维护功能: 包括数据文件重新索引, 数据拷备留底, 数据恢复处理, 系统环境 三数设定,不需另外的系统程序支持,就可作基本维护。
- 修改已入文件凭证数据: 本系统各式报表均依会计文件内凭证数据自动过帐与调整, 故可 随时修改任何凭证数据,不需再作过帐或作其它处理,所有报表将会立即依新数据调整。
- 期末结转与开帐处理: 本系统各式报表均依会计文件内凭证数据自动转帐调整, 并不要求 每月或每年作结转或开帐作业,若硬盘储存空间够大,可同时处理数年的数据。
- 结转数据后,所有已经结转的凭证不能修改,若要查询,可到报表查询→历史凭证查询。 ※建议 1. 不需要结转,仍可正确的产生各式报表如资产负债表等。 ※建议 2. 结转前, 先将数据库拷备留底。

#### <span id="page-3-2"></span>1-2 功能特色

- 图窗口查询快速输入功能。
- 建立密码存取使用权限。
- 数据建立时, 按鼠标右键即可做辅助查询及输入。

3

■ 能迅速实时地提供各式报表及统计图表给管理者作为决策依据。

#### <span id="page-4-0"></span>1-3 计算机系统需求

◎硬件需求

- **Pentium 等级以上 CPU。**
- 安装所需硬盘空间至少 20MB。
- 打印机为选购配备, 可支持 Microsoft Windows XP/ Win 7/Win 8 即可。

◎系统配置

- 操作系统须采用微软公司之 Microsoft Windows XP/ Win 7/Win 8 皆可。
- 系统主存储器建议 128 MB (含)以上。
- 屏幕分辨率建议使用 1024\*768 (含)以上。

#### <span id="page-4-1"></span>1-4 系统安装说明

- 开机进入 Microsoft Windows XP/ Win 7/Win 8 窗口。
- 将系统 CD 片放入光驱中。
- 点选安装档案 AC7CSETUP.EXE 档案。
- 依系统指示操作 。
- 系统安装完成后, 即可使用, 无须重新开机。

#### <span id="page-5-0"></span>二、数据维护

#### <span id="page-5-1"></span>2-1 科目基本数据处理

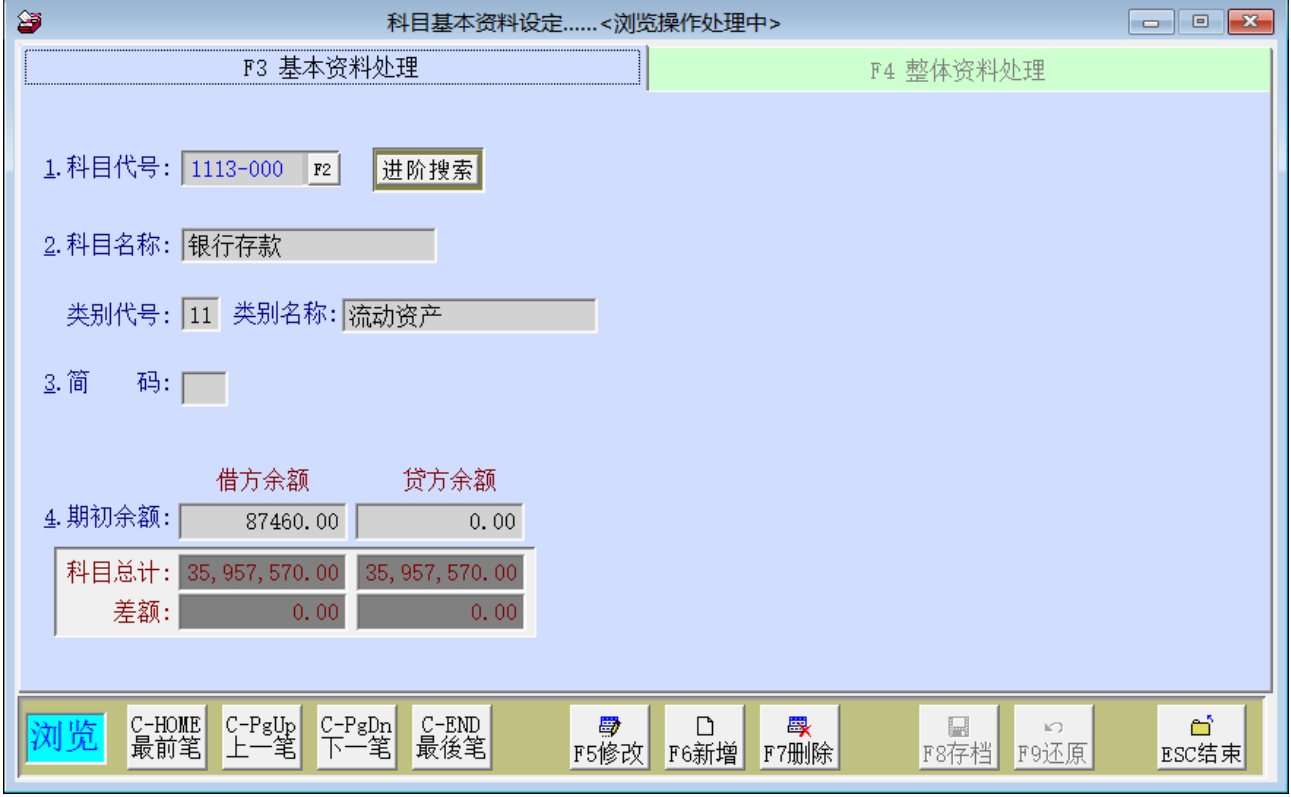

- ◎ 操作说明:
	- 浏览: 1. "F3 基本数据处理"进入本子系统时, 数据即处于"浏览"功能。 2. 依画面操作可"最前笔/上一笔/下一笔/最前笔/"资料翻阅。
	- 新增: 1. 点选"F6 新增", 或按键盘 [F6]。即可输入科目代号、科目名称、类别代号、 类别名称、简码、期初余额。新增的科目代号可由原有的代号转入如下图所 示。

 $\overline{\phantom{a}}$ 

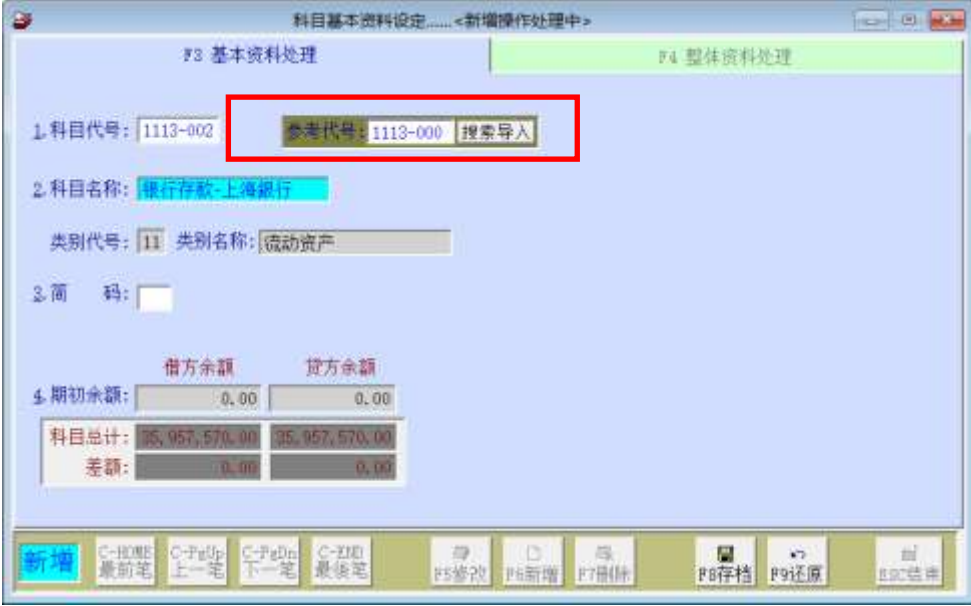

可设定简码,在转帐凭证的科目代号资料输入时,就可以输入简码,不必选择 或输入完整科目代号。

※注意!期初借方余额与贷方余额需平衡,否则无法存档。

 2. 需先设立期初余额,当"F3 基本数据处理"之期初借贷两方余额不平衡时,点 选"F4 整体数据处理"输入期初借贷两方余额之差额,使之平衡,操作画面如 下:

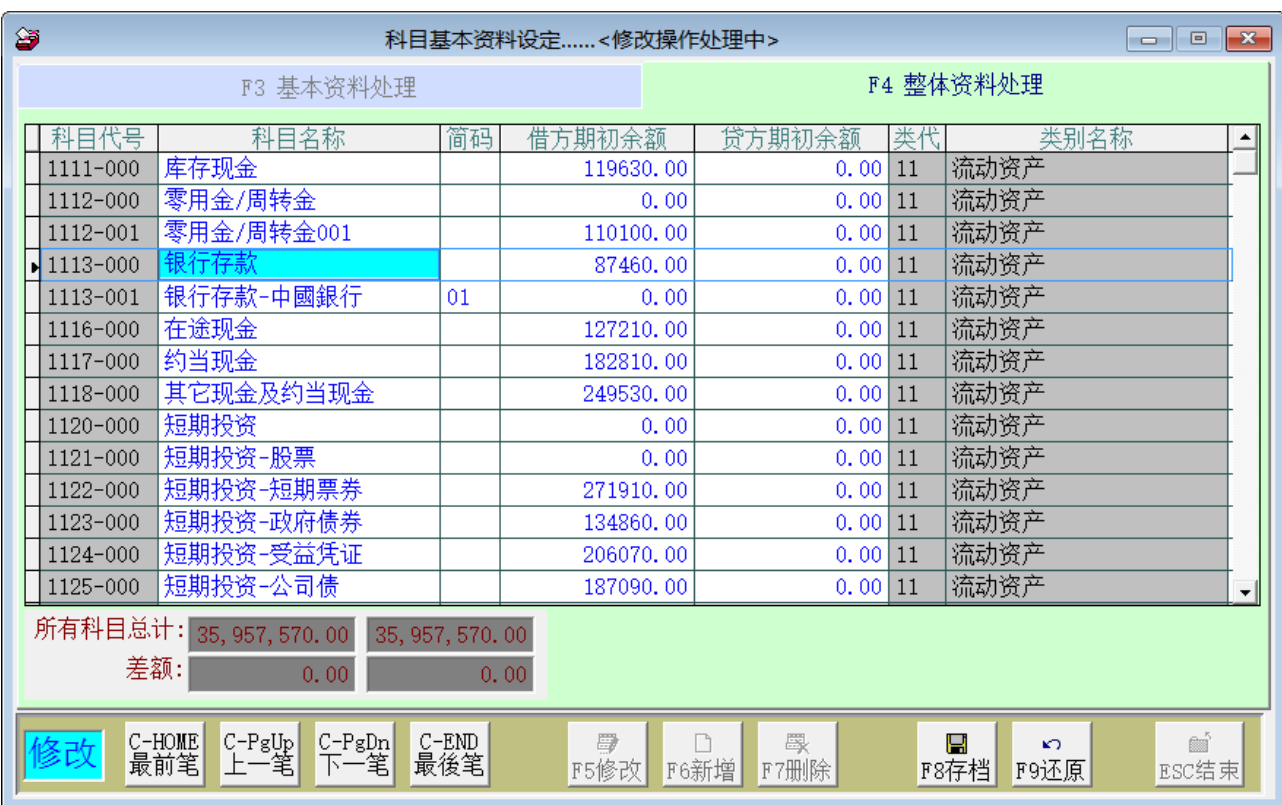

3. 点选"F2"可浏览所有的科目代号,及科目名称。

- 4. 利用进阶搜寻功能,即可搜寻出更详细的科目代号、科目名称、期初余额等 资料。
- 5. 输入完成后, 点选"F8 存盘"亦可直接按键盘 [F8]。
- 6. 如欲放弃修改功能(或跳回查询功能),点选"F9 还原"亦可直接按键 盘「F9」。
- 修改: 1. 点选"F5 修改", 或按键盘 「F5」即可进行数据修改。
	- 2. 科目代号不可修改。输入完成后,点选"F8 存盘"亦可直接按键盘「F8」。
	- 3. 如欲放弃修改功能(或跳回查询功能),点选"F9 还原"亦可直接按键盘「F9」。
- 删除: 1. 输入或点选要删除之科目代号, 或利用进阶搜寻之功能, 点选该笔 资料。
	- 2. 点选"F7 删除"功能, 或按键盘 [F7]。
	- 3. 系统将出现再确认讯息,确定后即将该笔数据删除。

#### <span id="page-7-0"></span>2-2 转帐凭证数据处理

◎ 操作画面:

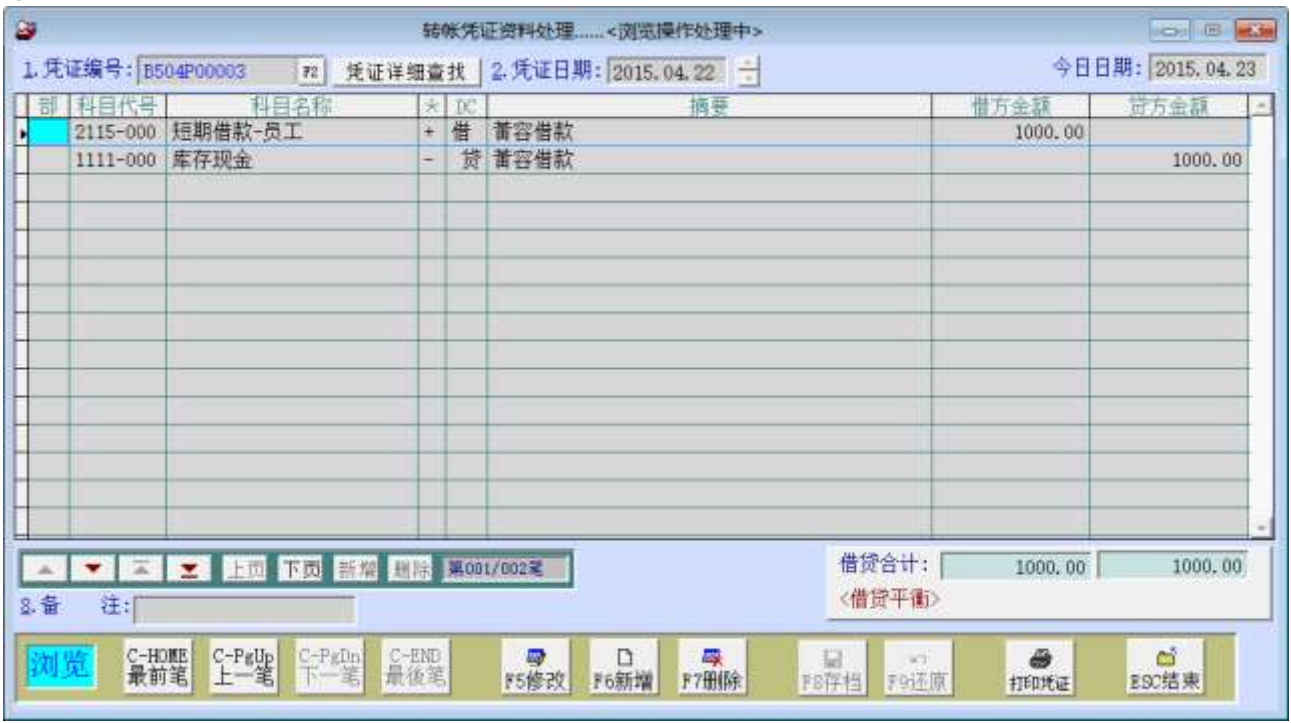

◎ 操作说明:

■ 浏览: 1. 进入本子系统时, 数据即处于"浏览"功能。

2. 依画面操作可"最前笔/上一笔/下一笔/最前笔/"资料翻阅。

■ 新增: 1. 点选"F6 新增", 或按键盘 [F6]。即可输入数据, 凭证编号为流

水号。

2. 在部门字段,点取鼠标右键可利用辅助查询,选择部门。

3. 在科目代号字段,点取鼠标右键可利用辅助查询,选择科目代号。

4. 在\*号字段,点取选择(+)借与(-)贷。

5. 摘要输入。

6. 借方与贷方金额输入※注意!借方与贷方总额输入要平衡,否则无法存档。

■ 修改: 1. 点选"F5 修改", 或按键盘 [F5] 即可讲行数据修改。

2. 如欲放弃修改功能(或跳回查询功能),点选"F9 还原"亦可直接按键盘「F9」。

■ 删除: 1.输入或点选要删除之科目代号, 或利用进阶搜寻之功能, 点选该笔

资料。

2. 点选"F7 删除"功能,或按键盘「F7」。

3. 系统将出现再确认讯息,确定后即将该笔数据删除。

※注意:转帐凭证的'部'、'科目代号'、'摘要'皆可使用鼠标右键功能。

#### <span id="page-8-0"></span>2-3 现金凭证数据处理

◎ 操作画面:

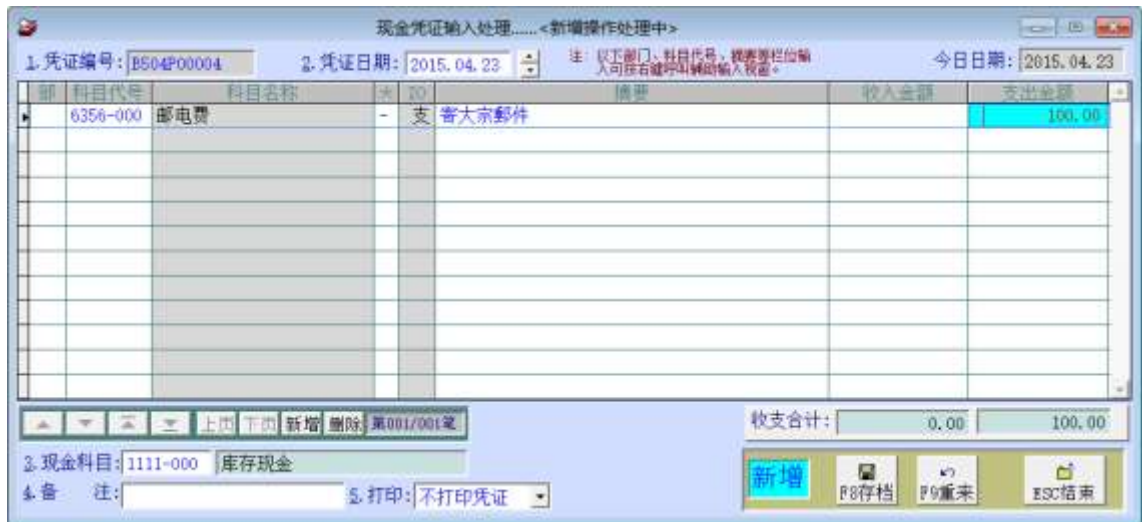

◎ 操作说明:

■ 新增: 1. 点选"F6 新增", 或按键盘 [F6]。即可输入数据, 凭证编号为流

水号。同「转帐凭证建立」操作方式,建立现金收支凭证。

2. 依处理讯息区显示,输入〈+〉收入;〈-〉支出。

3. 输入收入支出项目后,选择现金科目。

4. 点选"F8 存盘"功能, 或按键盘 [F8]。

- 打印: 存盘后, 计算机出现确定入文件讯息后, 进入打印凭证讯息, 选择是否列 印。打印转帐凭证画面于上图的黄色位置。
- 修改: 1. 现金凭证输入完成后, 数据自动转存到转帐凭证如下图所示。

2. 点选"F5 修改",或按键盘 [F5] 即可进行数据修改。

3. 如欲放弃修改功能(或跳回查询功能), 点选"F9 还原"。

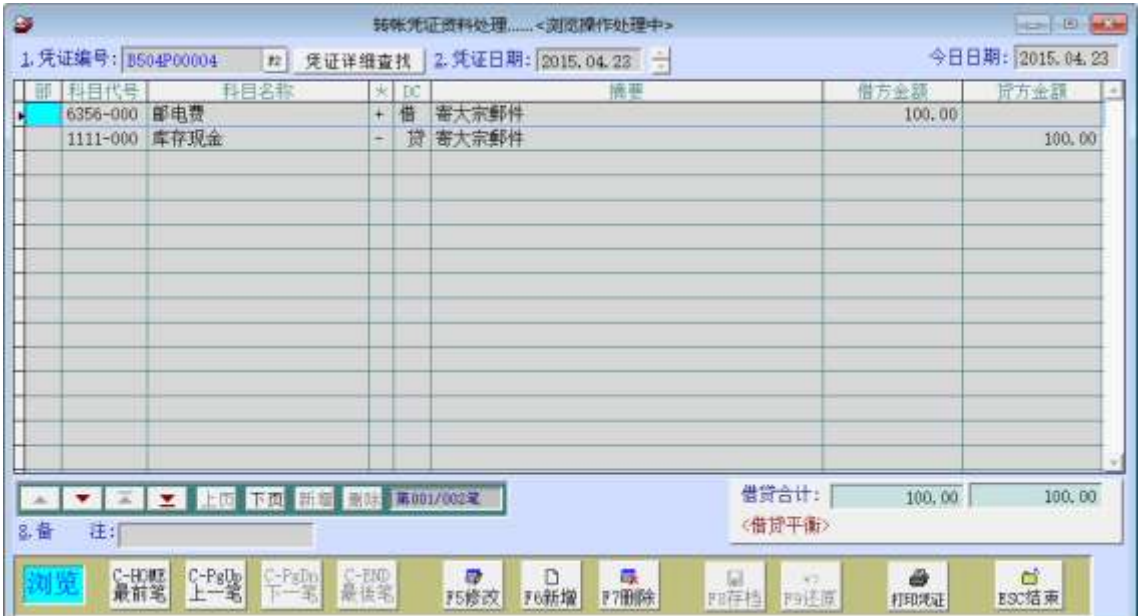

于本系统设定部门代号,可于转帐凭证数据建

1.进入本子系统时,数据即处于"浏览"功能。 2.依画面操作可"最前笔/上一笔/下一笔/最前笔

1.点选"F6 新增",或按键盘 [F6]。即可输入

1.点选"F7 删除"功能,或按键盘「F7」。 2.系统将出现再确认讯息,确定后立即将该笔

立时,于部门字段按鼠标右键选入。

/"资料翻阅。

数据删除。

部门代号、部门名称。

#### <span id="page-10-0"></span>2-4 部门基本数据处理

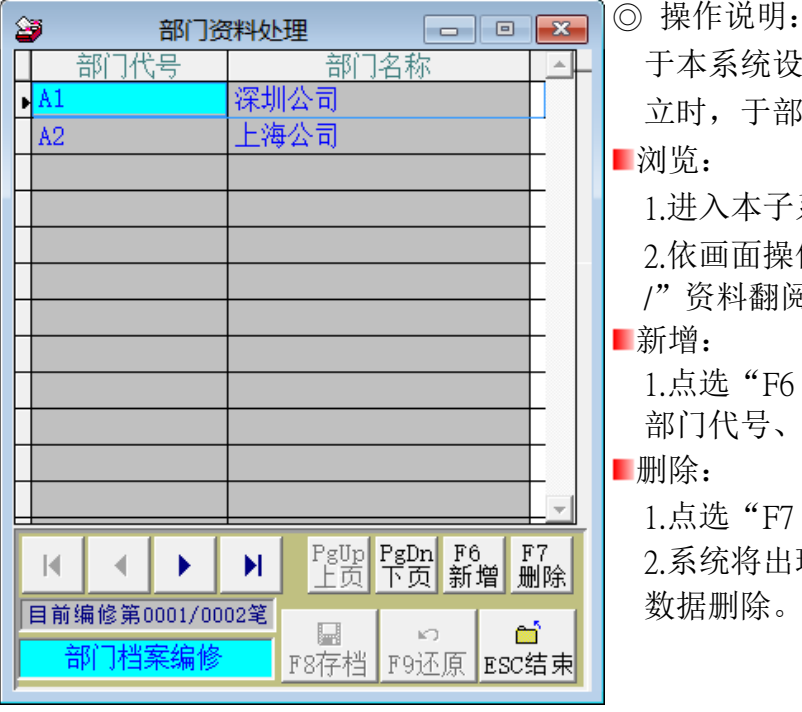

#### <span id="page-10-1"></span>**2**-5 期末存货设定处理(定期盘存使用)

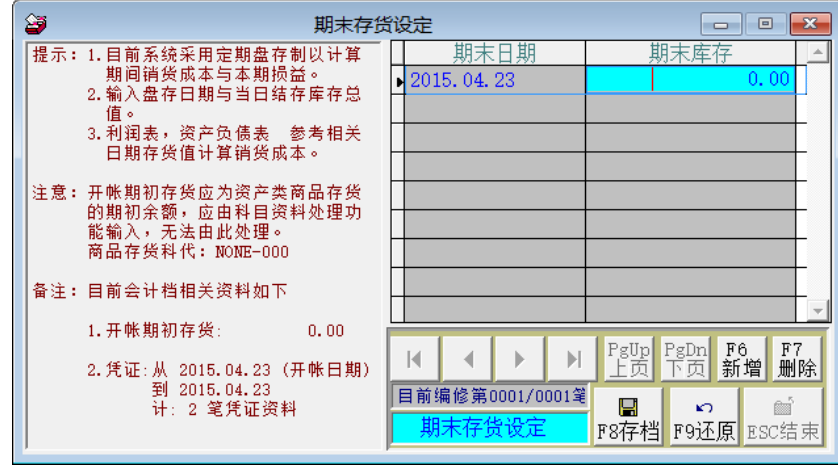

- ◎ 操作说明:
	- 新增: 1.点选"F6 新增", 或按键盘 [F6]。输入盘存日期与当日结库存总值。 目的在计算期间销货成本与损益。
		- ※ 注意:开帐期初存货应为资产类商品存货的期初余额,应由科目数据处理功能输入, 无法由此处理。
	- 定期盘存:本设定为定期盘存才需要设定,如为永续盘存的会计作业方式,不必输入。
	- 如为定期盘存,需要输入期末存货总值,方可正确读取系统的损益报表。ш

#### <span id="page-11-0"></span>2-6 类别基本数据处理

◎ 操作画面:

j

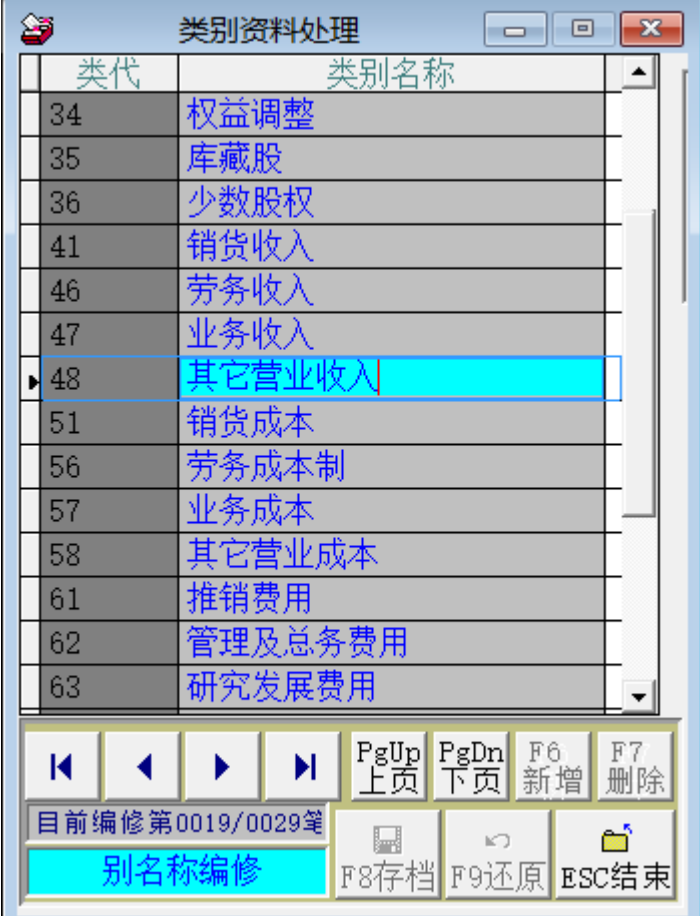

◎ 操作说明:

■ 浏览: 1. 进入本子系统时, 数据即处于"浏览"功能。

依画面操作可"最前笔/上一笔/下一笔/最前笔/"资料翻阅。

- 2. 利润表,资产负债表需三考的特定类别代号,无法修改。
- 3. 安装时类别已作正确设定,非必要不须增加或删除类别数据。
- 4. 若作业上有需要,可修改类别名称。

# <span id="page-12-0"></span>三、报表查询

## <span id="page-12-1"></span>3-1 科目基本资料报表

◎ 操作画面:

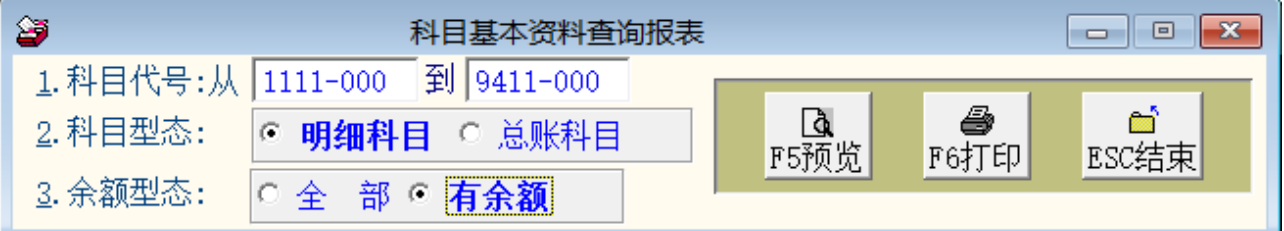

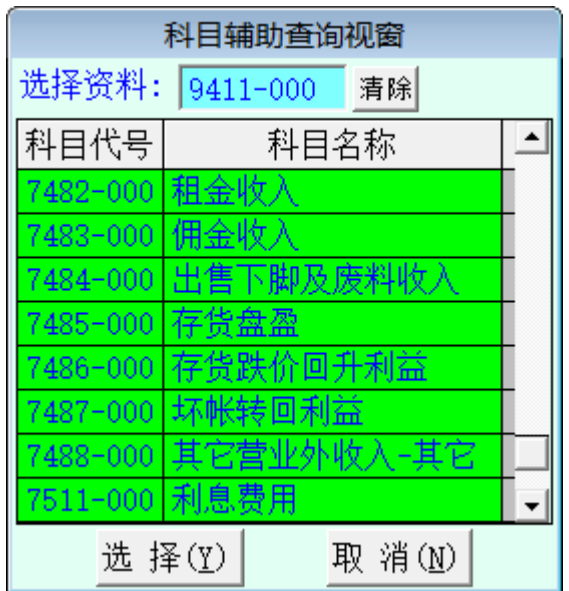

◎ 操作说明:

- 查询: 1. 输入查询科目代号, 代号范围, 可于科目代号的位置点选鼠标右键, 就会跳 出如上图的查询窗口。
	- 2. 查询型态:点选明细科目或总账科目。
	- 3. 余额型态:点选全部或有余额。
- 预览: 点选"F5 预览", 或按键盘 [F5] 即显示所查询之会计科目明细报表。
- 打印: 点选"F6 打印"。

## <span id="page-12-2"></span>3-2 试算表资料报表

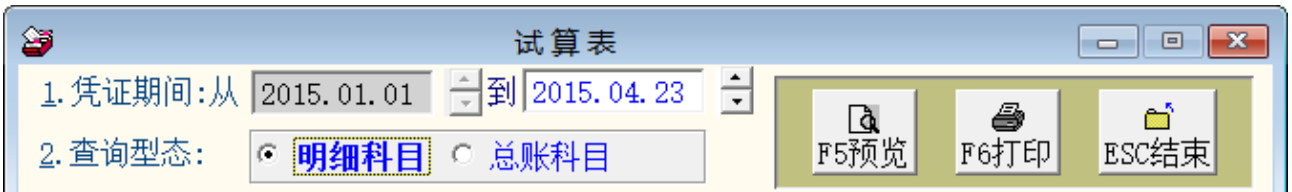

◎ 操作说明:

- 预览: 1. 输入凭证期间范围。
	- 2. 查询型态:点选明细科目或总账科目。
	- 3. 点选"F5 预览",或按键盘「F5」即显示所查询之电子表格。
- 打印: 点选"F6 打印", 或按键盘 「F6」即可打印数据。

#### <span id="page-13-0"></span>3-3 期间试算表资料报表

◎ 操作画面:

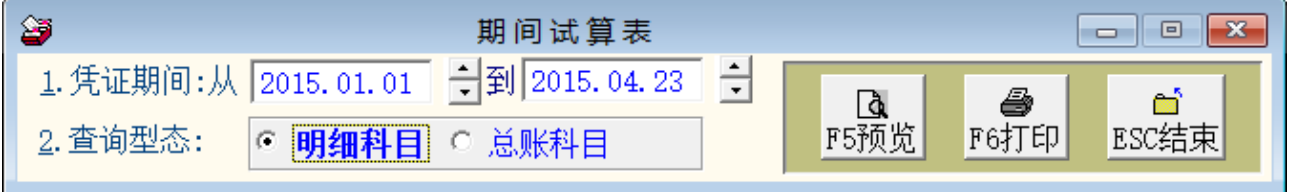

◎ 操作说明:

■ 预览: 1. 输入凭证期间范围。

2. 查询型态:点选明细科目或总账科目。

3. 点选"F5 预览",或按键盘「F5」即显示所查询之期间电子表格。

■ 打印: 点选"F6 打印"。

#### <span id="page-13-1"></span>3-4 类别试算表

◎ 操作画面:

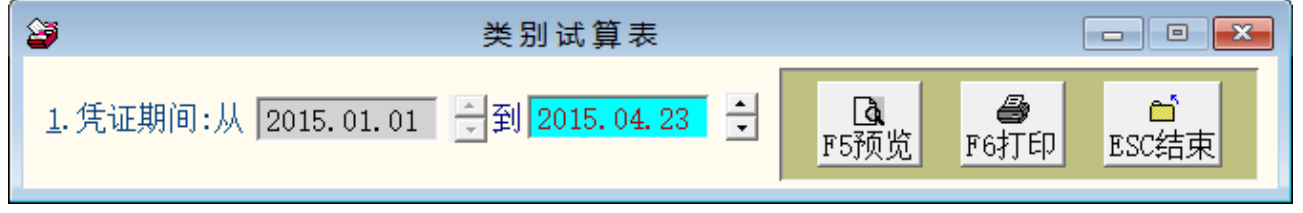

◎ 操作说明:

■ 预览: 1. 输入凭证期间范围。

2. 点选"F5 预览",或按键盘 [F5] 即显示所查询之类别试算表。

■ 打印: 点选"F6 打印", 或按键盘 [F6] 即可打印数据。

#### <span id="page-14-0"></span>3-5 日记帐〈依日期次序〉

◎操作画面:

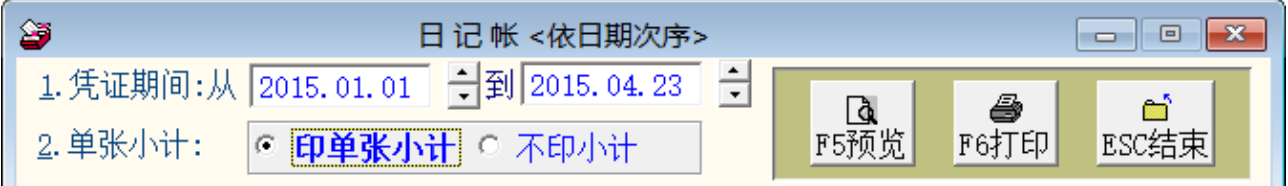

◎ 操作说明:

■ 预览: 1. 输入凭证日期期间范围。

2. 选择打印单张小计或不印小计的选项。

3. 点选"F5 预览",或按键盘「F5」即显示所查询之日记帐报表。

■ 打印: 点选"F6 打印", 或按键盘「F6」即可打印数据。打印小计的日记帐报表如 下所示。

\*\*\* 普大科技有限公司 \*\*\*

打印日期:2008.10.08

日 记 帐〈依日期次序〉

第1页/共1页

\_\_\_

凭证日期: 从 2008.10.01 至 2008.10.01

| 凭证   | 日期*科目代号*科 目                                                                                             |  | 各 | 称*会 | 计                                                                                                    | 摘        |  |                                   | 要*借 方 金 额*贷 方 | 金 额                  |  |
|------|----------------------------------------------------------------------------------------------------|--|---|-----|----------------------------------------------------------------------------------------------------|----------|--|-----------------------------------|---------------|----------------------|--|
|      | 2008.10.01 6268-000 折旧<br>1418-000 土地-重估增值<br>1125-000 短期投资-公司债<br>6161-000 水电瓦斯费<br>1118—000 其它现金及约当现金 |  |   |     | 1 M:0097.10.01 A710010001 A7<br>2 M:0097.10.01 A710010001 A7<br>3 M:0097.10.01 A710010001 A7<br>4 M:0097.10.01 A710010001 A7<br>5 M:0097.10.01 A710010001 |          |  | 574.00<br>2, 273.00<br>9, 252, 00 |               | 3,762.00<br>8,337.00 |  |
|      | 凭证编号:[A710010001]                                                                                       |  |   |     | 计                                                                                                    | 5 笔, 小计: |  | 12,099.00                         |               | 12,099.00            |  |
| 总计共: | 1 张凭证, 累计:                                                                                              |  |   |     | 5 笔,借贷金额总计:                                                                                                    |          |  | 12,099.00                         |               | 12,099.00            |  |

₩ 打印结束,报表共0001页 \*\*

#### <span id="page-15-0"></span>3-6 日记帐〈依编号次序〉

◎ 操作画面:

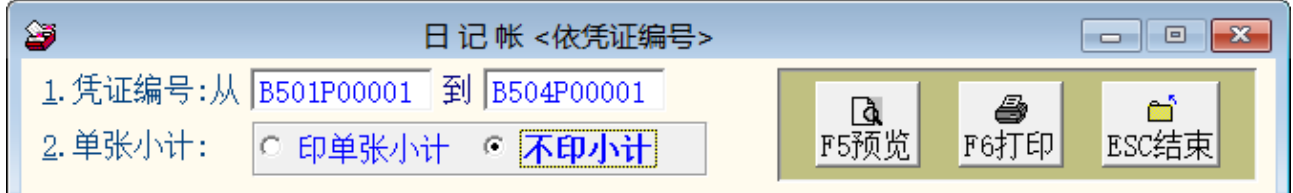

◎ 操作说明:

■ 预览: 1.输入凭证编号范围。

2.选择打印单张小计或不印小计的选项。

3.点选"F5 预览",或按键盘「F5」即显示所查询之日记帐报表。

■ 打印: 点选"F6 打印",或按键盘 「F6」即可打印数据。打印小计的日记帐报表如下 所示。

#### <span id="page-15-1"></span>3-7 分类帐〈总账科目〉

◎操作画面:

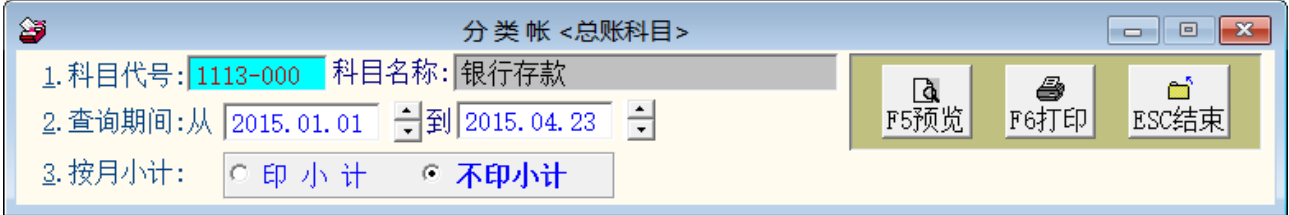

◎ 操作说明:

■ 预览: 1. 科目代号输入, 可利用右键科目辅助查询窗口, 选择单一科目代号。

2. 输入查询期间范围。

- 3. 选择按月小计:印小计或不印小计的选项。
- 4. 点选"F5 预览",或按键盘 [F5] 即显示所查询之分类帐。
- 打印: 点选"F6 打印", 或按键盘 [F6] 即可打印数据。

#### <span id="page-16-0"></span>3-8 分类帐〈明细科目〉

◎ 操作画面:

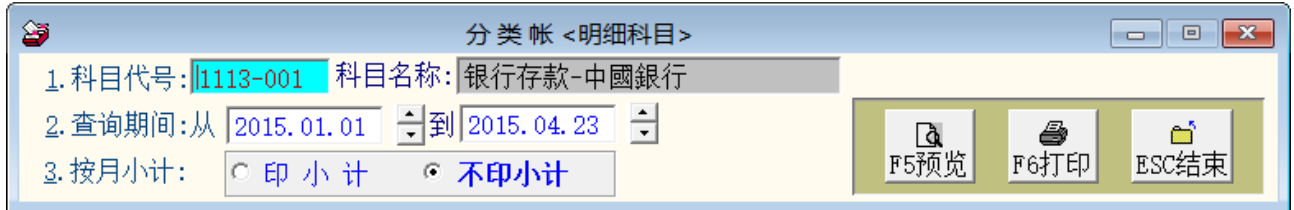

◎ 操作说明:

- 预览: 1. 科目代号输入, 可利用右键科目辅助查询窗口, 选择单一科目代号。
	- 2. 输入查询期间范围。
	- 3. 选择按月小计:印小计或不印小计的选项。
	- 4. 点选"F5 预览",或按键盘 [F5] 即显示所查询之分类帐。
- 打印: 点选"F6 打印", 或按键盘 「F6」即可打印数据。

#### <span id="page-16-1"></span>3-9 分类帐〈总账科目连续打印〉

◎操作画面:

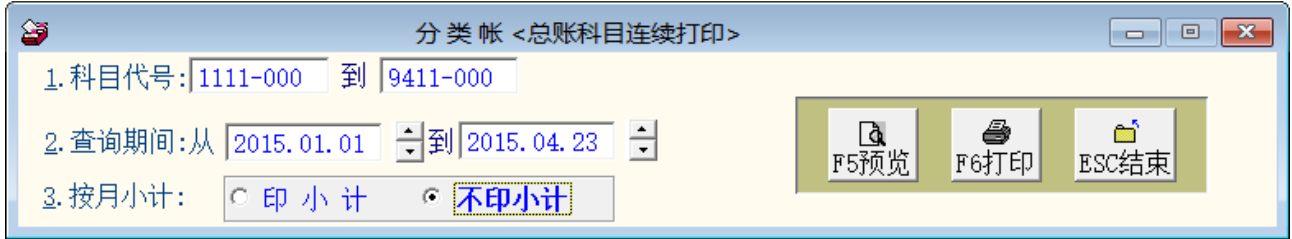

◎ 操作说明:

■ 预览: 1. 科目代号输入, 可利用右键科目辅助查询窗口, 选择科目代号区间范围。

2. 输入查询期间范围。

- 3. 选择按月小计:印小计或不印小计的选项。
- 4. 点选"F5 预览",或按键盘 [F5] 即显示所查询之分类帐。
- 打印: 点选"F6 打印", 或按键盘 「F6」即可打印数据。

#### <span id="page-17-0"></span>3-10 分类帐〈明细科目连续打印〉

◎ 操作画面:

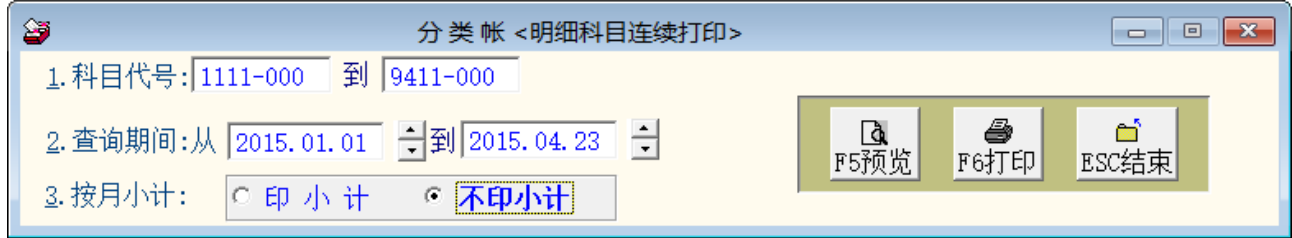

◎ 操作说明:

- 图 预览: 1. 科目代号输入, 可利用右键科目辅助查询窗口, 选择科目代号区间范围。
	- 2. 输入查询期间范围。
	- 3. 选择按月小计:印小计或不印小计的选项。
	- 4. 点选"F5 预览",或按键盘 [F5] 即显示所查询之分类帐。
- 打印: 点选"F6 打印", 或按键盘 「F6」即可打印数据。

#### <span id="page-17-1"></span>3-11 资产负债表〈报告式〉

◎ 操作画面:

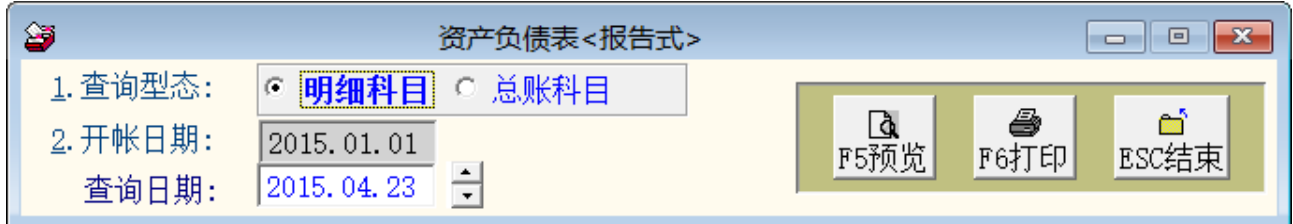

◎ 操作说明:

图 预览: 1. 查询型态: 选择明细科目或总账科目的型态。

2. 输入查询日期。

3. 点选"F5 预览",或按键盘 [F5] 即显示所查询之资产负债表。

■ 打印: 点选"F6 打印", 或按键盘 「F6」即可打印数据。打印数据如下所示。

#### <span id="page-18-0"></span>3-12 资产负债表〈账户式〉

◎操作画面:

j

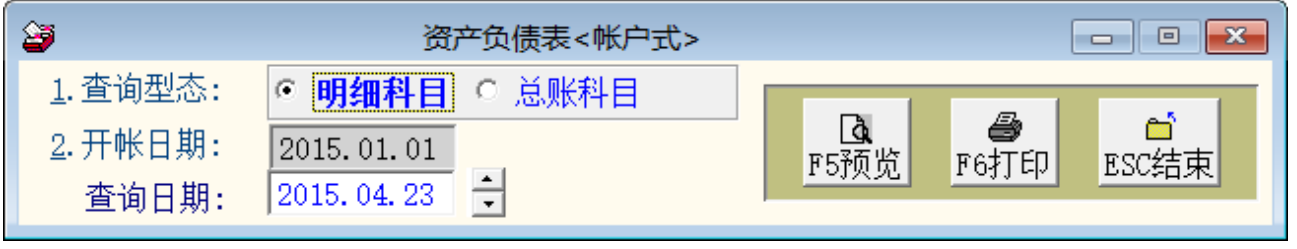

◎ 操作说明:

图 预览: 1. 查询型态: 选择明细科目或总账科目的型态。

2. 输入查询日期。

3. 点选"F5 预览",或按键盘「F5」即显示所查询之资产负债表。

■ 打印: 点选"F6 打印", 或按键盘 [F6 | 即可打印数据。打印数据如下所示。

#### <span id="page-18-1"></span>3-13 利润表查询打印

◎操作画面:

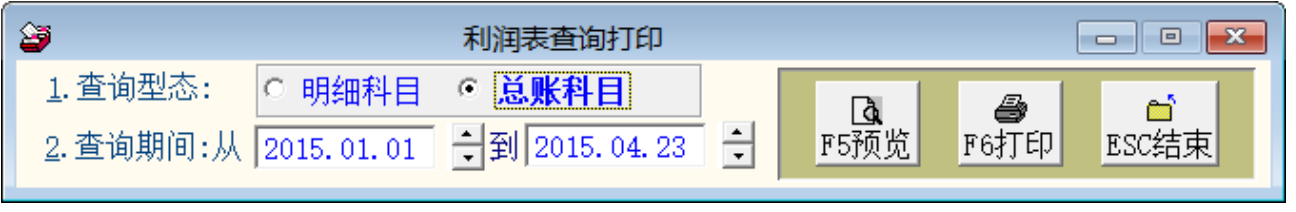

◎ 操作说明:

■ 预览: 1. 查询型态: 可选择明细科目与总账科目。

2. 输入查询期间。

- 3. 点选"F5 预览",或按键盘 [F5] 即显示所查询之利润表。
- 打印: 1. 点选"F6 打印", 或按键盘 [F6] 即可打印数据。

#### <span id="page-19-0"></span>3-14 凭证单据打印

◎操作画面:

j

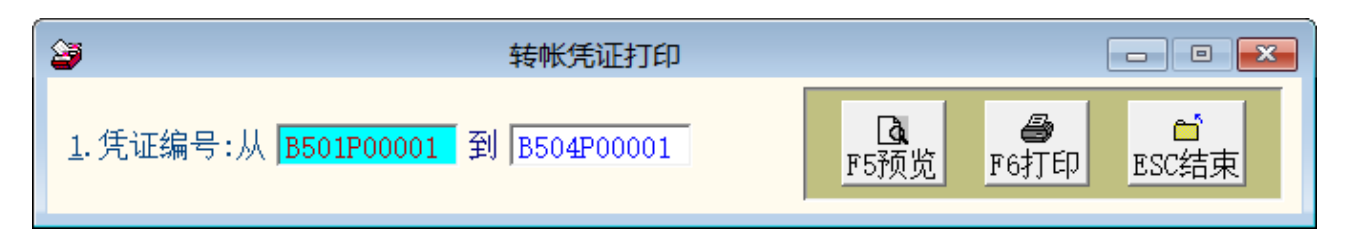

◎ 操作说明:

- 预览: 1. 输入欲打印之凭证范围凭证编号。
	- 2. 点选"F5 预览",或按键盘「F5」即显示所查询转帐凭证。
	- 打印:1. 点选"F6 打印",或按键盘「F6」即可打印数据。 ٠

#### <span id="page-19-1"></span>3-15 历史凭证查询

历史凭证查询限于查询已做期末结转开帐处理的历史凭证纪录。可依日期次序或编号次序查 询。

注意: 非必要, 不建议做结转开帐的动作。

- 1. 历史凭证 日记帐〈依日期次序〉
- 2. 历史凭证 日记帐〈依编号次序〉

#### <span id="page-19-2"></span>3-16 部门日记帐〈依日期次序〉

◎操作画面:

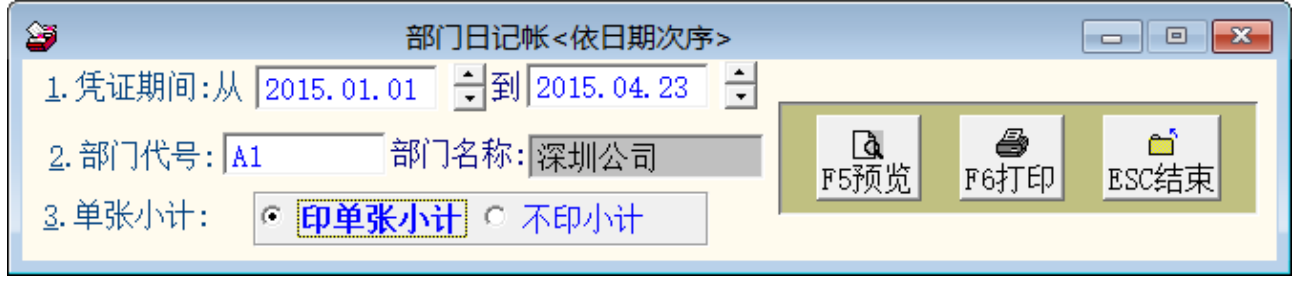

◎ 操作说明:

■ 预览: 1.输入欲打印之凭证范围凭证日期期间、部门代号、选择打印单张小计或不印。

2.点选"F5 预览",或按键盘「F5」即显示所查询的部门日记帐。

■ 打印: 点选"F6 打印", 或按键盘 [F6] 即可打印数据。

#### <span id="page-20-0"></span>3-17 部门分类帐〈总账科目〉

◎操作画面:

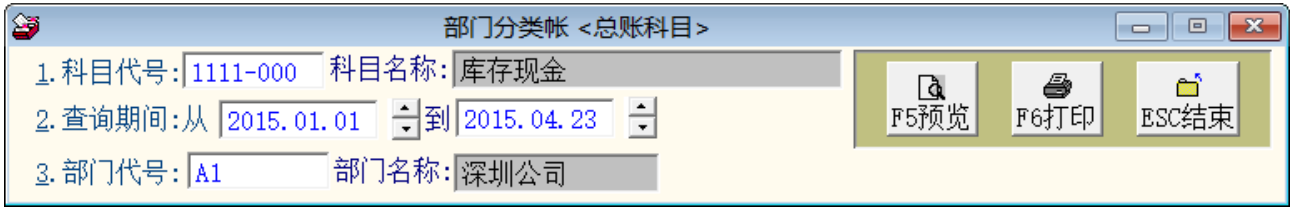

◎ 操作说明:

■ 预览: 1. 输入欲打印之凭证范围凭证科目代号、查询日期期间、部门代号。

2. 点选"F5 预览",或按键盘「F5」即显示所查询的部门分类帐。

■ 打印: 点选"F6 打印", 或按键盘 [F6] 即可打印数据。

#### <span id="page-20-1"></span>3-18 部门分类帐〈明细科目〉

◎操作画面:

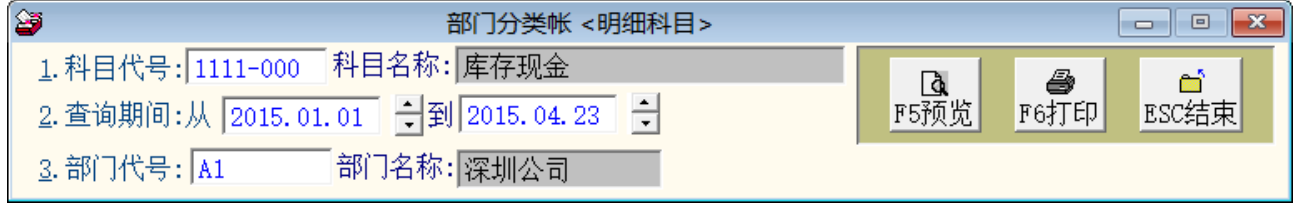

◎ 操作说明:

■ 预览: 1. 输入欲打印之凭证范围凭证科目代号、查询日期期间、部门代号。

2. 点选"F5 预览",或按键盘 [F5] 即显示所查询的部门分类帐。

■ 打印: 点选"F6 打印", 或按键盘 [F6] 即可打印数据。

#### <span id="page-21-0"></span>3-19 部门科目总计表

◎操作画面:

j

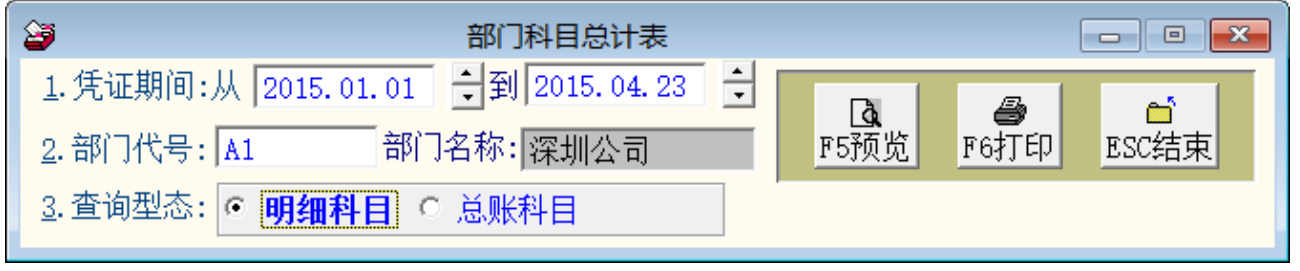

◎ 操作说明:

- 预览: 1. 输入欲打印之凭证范围查询日期期间、部门代号、查询型态选择为明细科目 或总账科目。
	- 2. 点选"F5 预览",或按键盘「F5」即显示所查询的部门分类帐。
	- 打印: 点选"F6 打印", 或按键盘 [F6] 即可打印数据。

#### <span id="page-21-1"></span>四、系统维护

#### <span id="page-21-2"></span>4-1 数据库档案维护

◎ 操作画面:

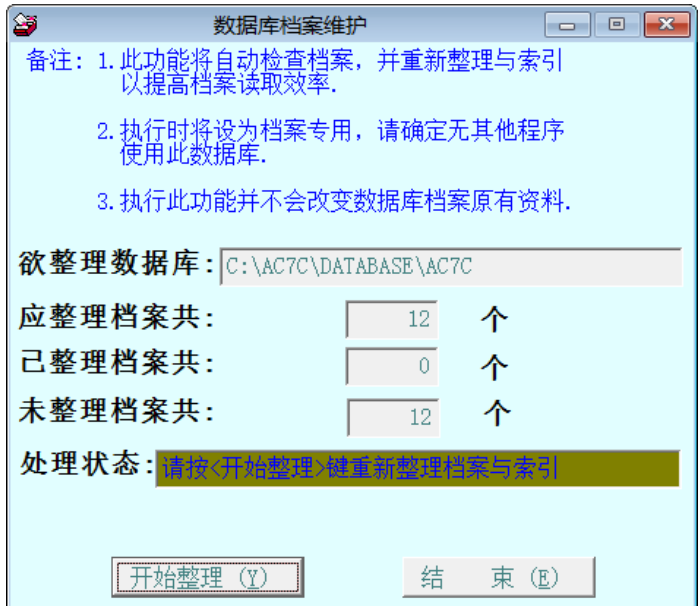

◎ 操作说明:1.此功能将自动检查并整理档案,以提高读取效率。

2.仅需点选「开始整理」即可。

3.操作本功能时,请确认其它子系统已经结束作业。

#### <span id="page-22-0"></span>4-2 数据库拷备留底

◎ 操作画面:

j

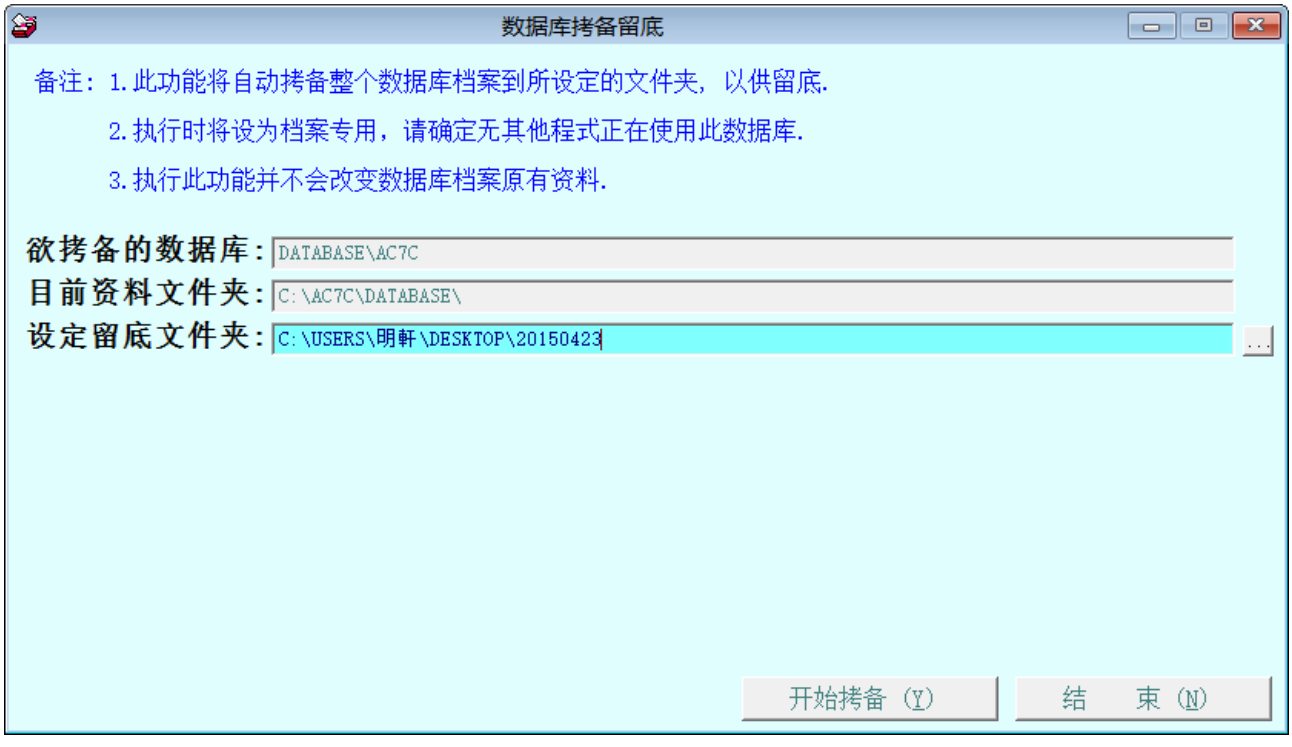

◎ 操作说明:1. 此功能将自动拷备数据库档案到所设定的目录,以供留底。

- 2. 仅需点选「开始拷备」即可
- 3. 执行时需设为档案专用,请确定无其它程序正在使用此数据库。
- 4. 执行此功能并不会改变数据库原有数据

#### <span id="page-23-0"></span>4-3 数据库恢复处理

◎ 操作画面:

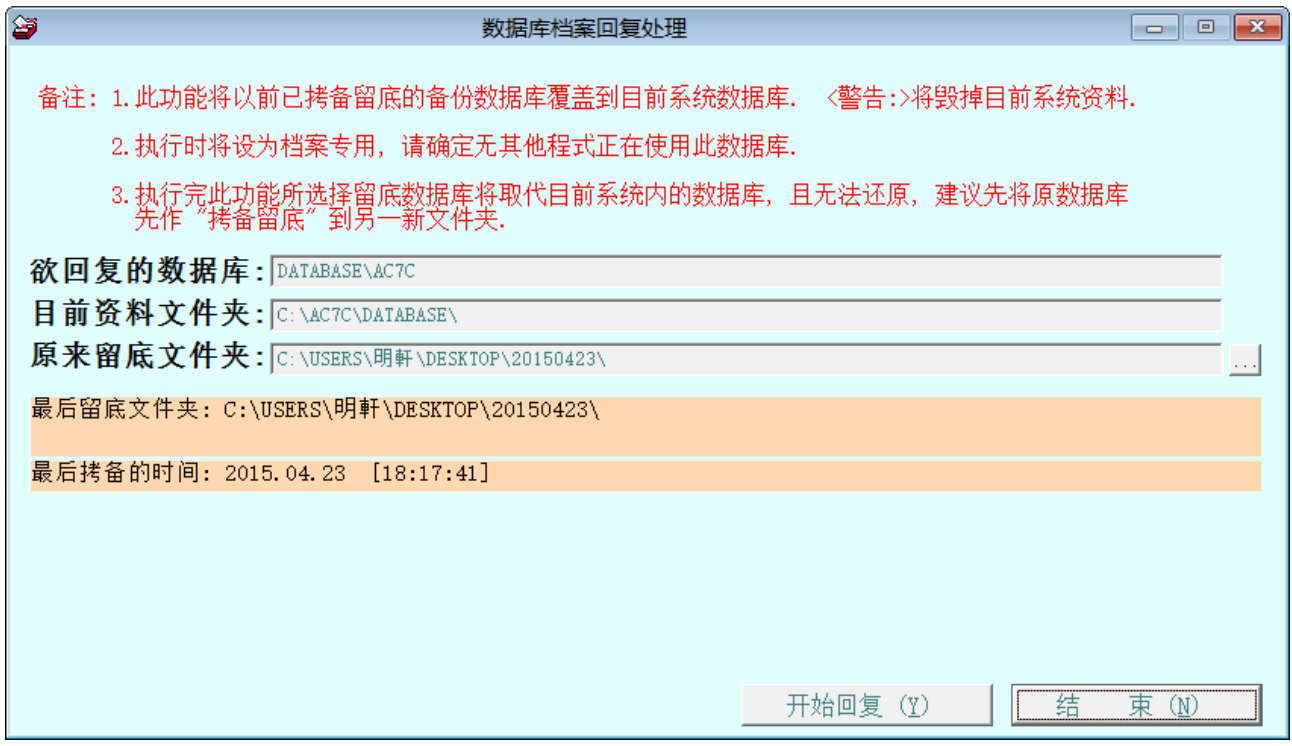

◎ 操作说明:

1. 此功能将以前拷备留底的备份数据覆盖到目前系统资库。

※ 注意!将毁掉目前系统数据

- 2. 执行时需设为档案专用,请确定无其它程序正在使用此数据库。
- 3. 执行此功能将毁掉原系统内数据,且无法恢复原数据,建议先将原数据拷 备到另一目录留底。

#### <span id="page-24-0"></span>4-4 指定科目期初设定

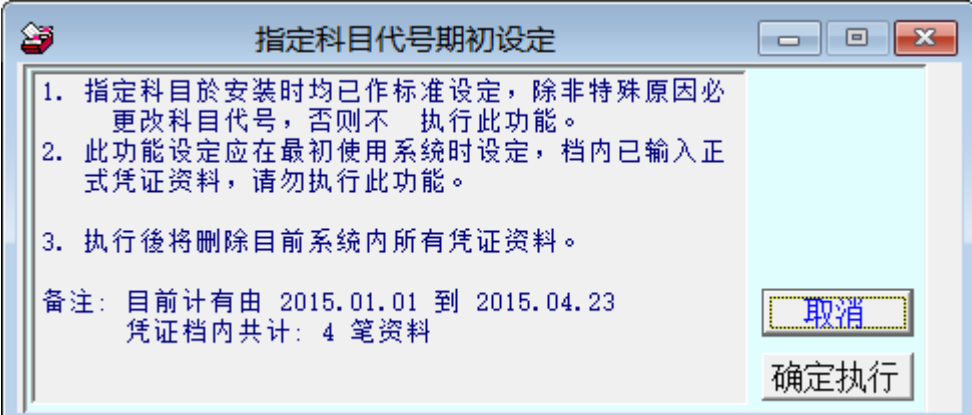

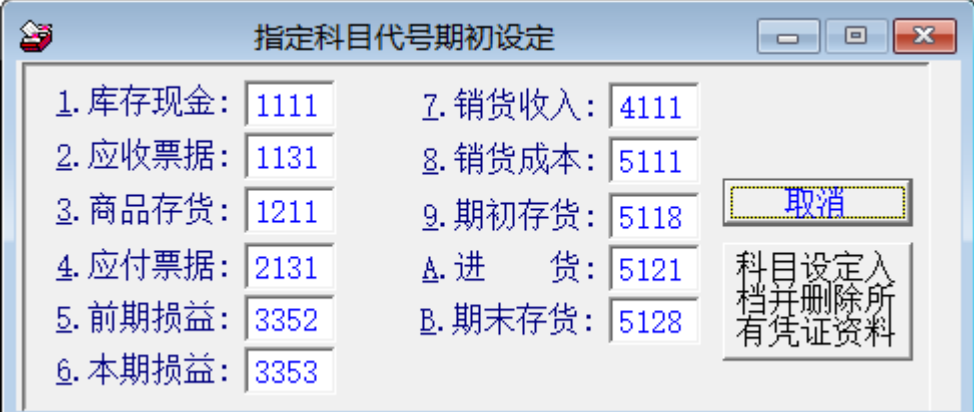

- ◎ 操作说明:1. 指定科目于安装时已作标准设定,除非特殊原因必需更改科目 代号,否则<mark>不需执行此功能</mark>。
	- 2. 此功能设定应在最初使用系统时设定,文件内已输入正式凭证资 料,请勿执行此功能。
	- 3. 注意※执行后将删除目前系统内所有凭证数据。

#### <span id="page-25-0"></span>4-5 期末结转开帐处理

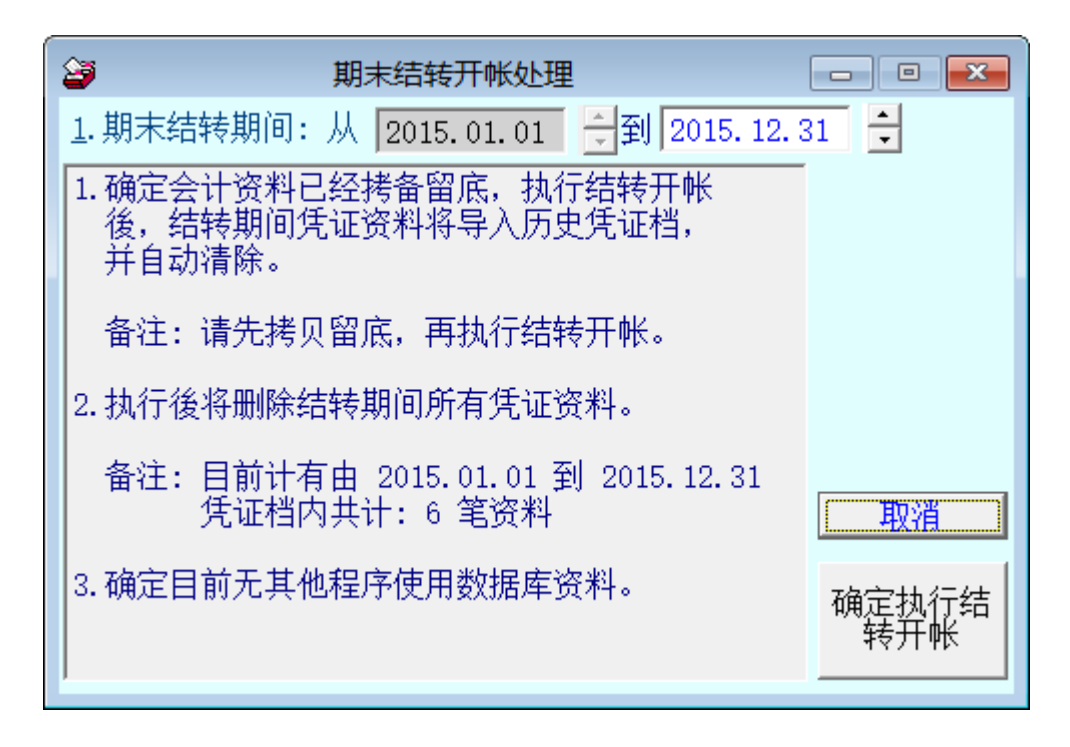

- ◎ 操作说明:1.输入期未结转期间范围。
	- 2.确定会计数据已经拷备留底,执行结转开帐后,结转期间凭证数据将转入历 史凭证档,并自动清除。
	- 3.注意※执行后将删除目前系统内所有凭证数据。

#### <span id="page-26-0"></span>4-6 总分类帐转出 EXCEL

◎ 操作画面:

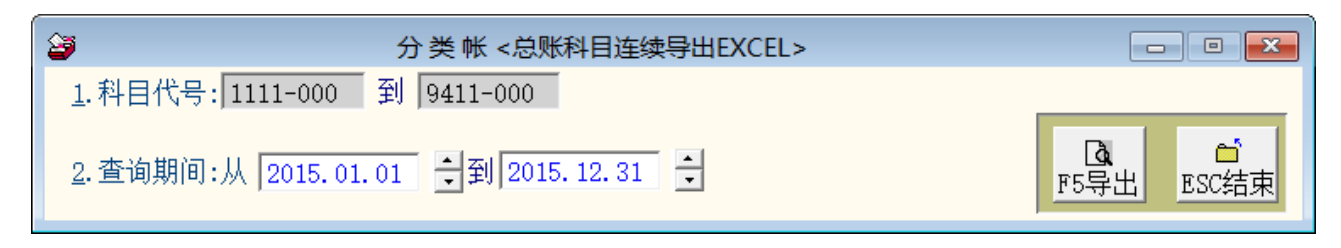

◎ 操作说明:1. 选择查询日期期间范围。

- 2. 可直接转出 EXCEL 档案。
- 3. 所有的科目转出为一日期期间数据匣档案。转出的时间依数据量大小不同, 转档需要花一点时间,请耐心等待。

#### <span id="page-26-1"></span>**4-7** 存货管理定期盘存**/**永续盘存制

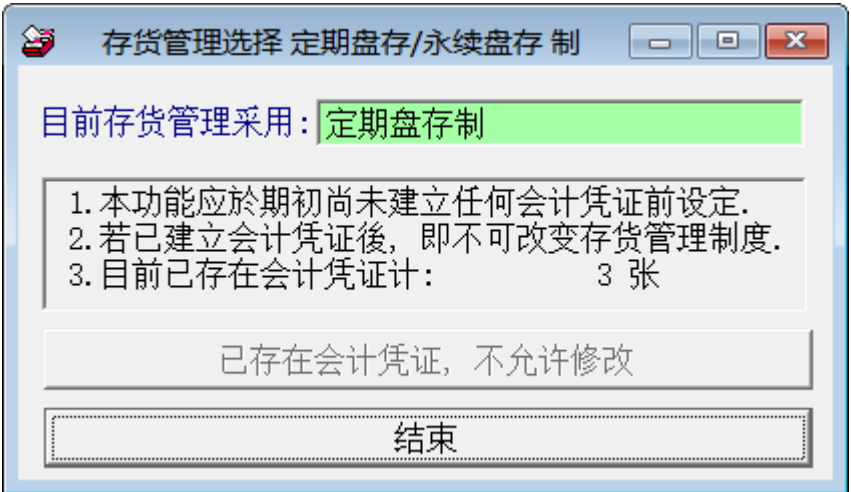

- ◎ 操作说明:1. 在开使启用系统时必需选定是采用"永续盘存制"的或"定期盘存制"的 存货管理制度。
	- 2. 定期盘存若要产生资产负债表时,必需要系统的期末存货总值设定,设定 期末存货总值才能产生正确报表。
	- 3. 永续盘存适用于基金会、财团法人等无实际存货的使用单位。

# <span id="page-27-0"></span>五、权限设定

## <span id="page-27-1"></span>5-1 进入系统是否需要登录

◎ 操作画面:

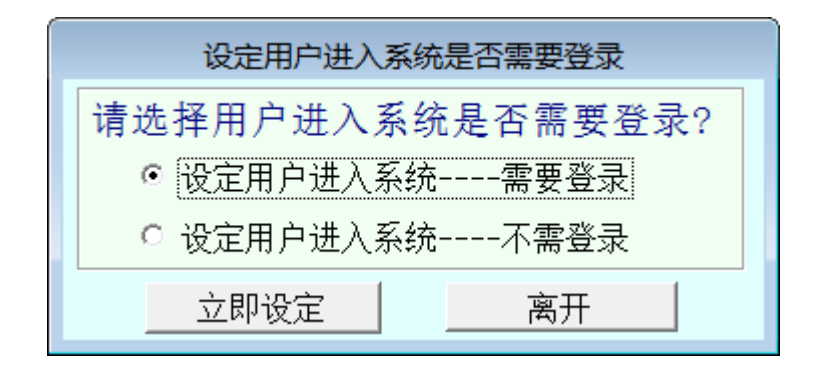

◎ 操作说明:

设定使用者进入系统需要登录与入系统时不登录,点取"立即设定"即可。

#### <span id="page-27-2"></span>5-2 设定登录者密码权限

◎ 操作画面:

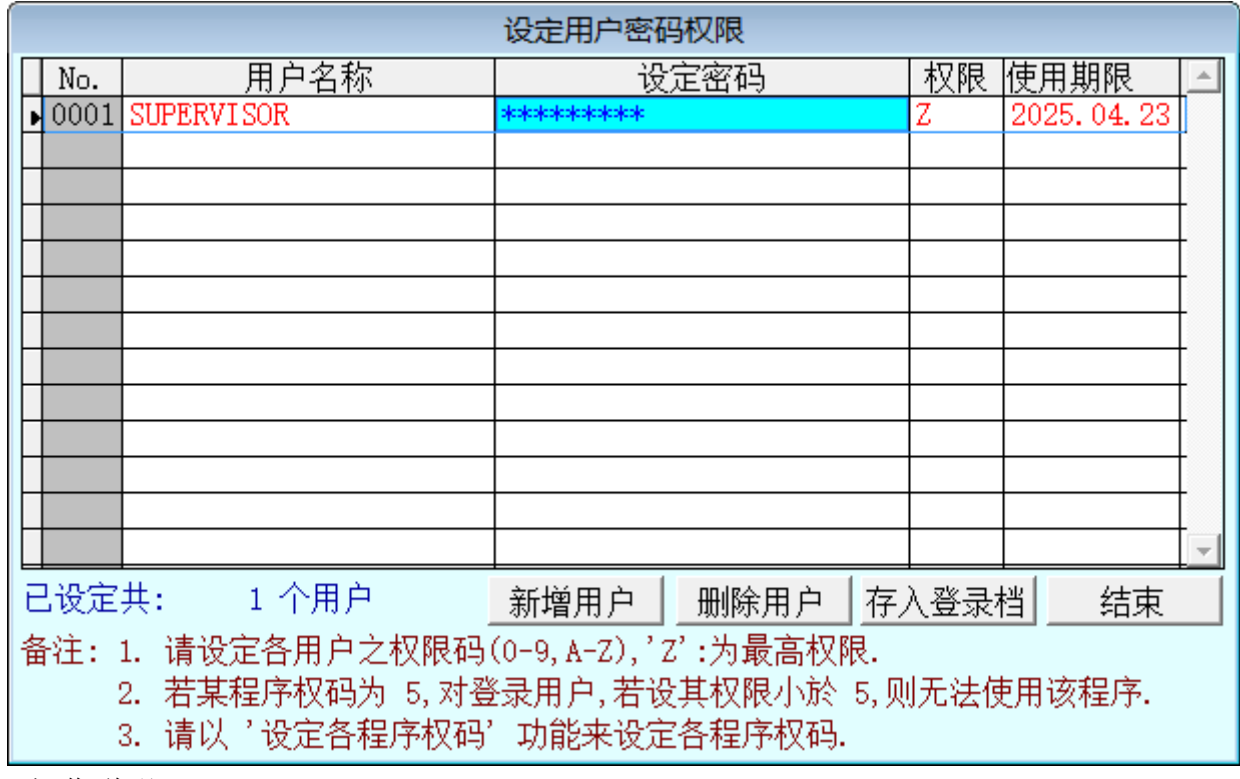

◎ 操作说明:

"设定"→1.设定登录者名称及密码→输入使用者名称、密码及等级。

(※等级区分 0~9 级, 数字愈大, 等级愈高。)

# <span id="page-28-0"></span>5-3 设定各程序/功能使用权限

◎ 操作画面:

j

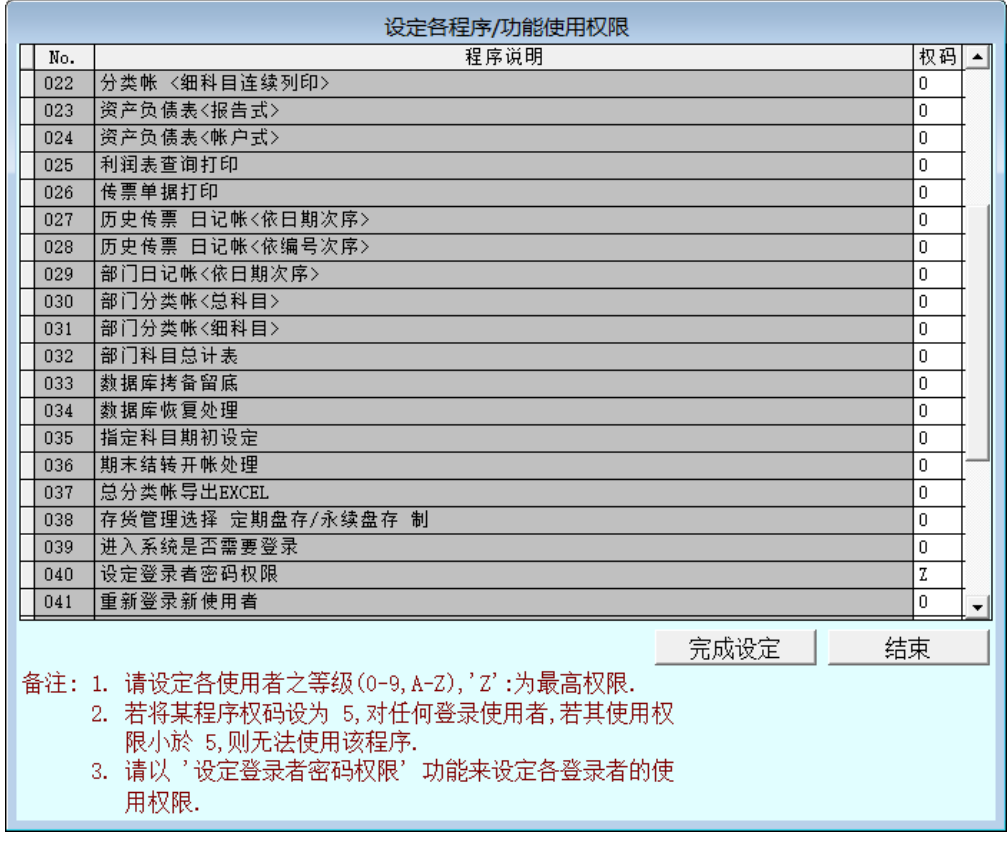

- ◎ 操作说明:
- 1. 各程序子系统可依使用权限划分等级。
- 2. 各程序权码由此处做设定。
- 3. 设定完成按"完成设定"后"结束"即可。

# <span id="page-29-0"></span>六、关于本软件与系统更新

#### <span id="page-29-1"></span>6-1 更新方法

◎ 操作画面:

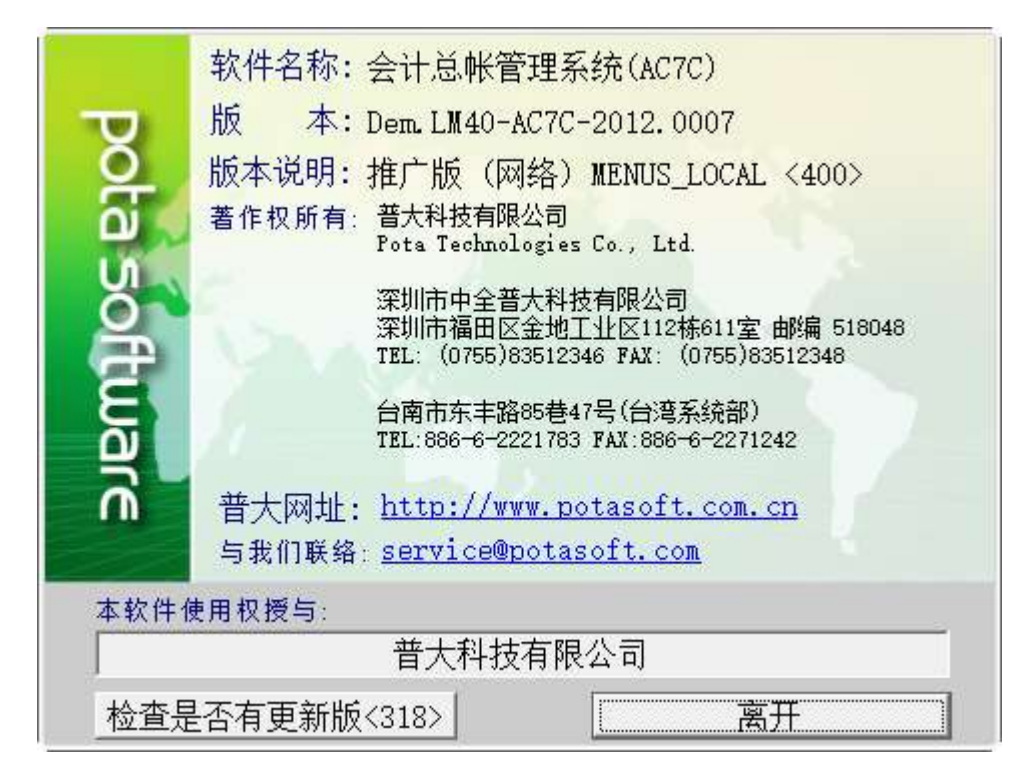

由检查是否有更新版操作,更新下载完毕后重新开启系统就可完成更新。